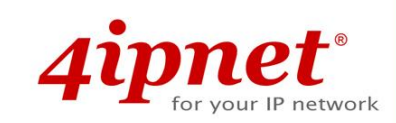

# Handbook

### EAP738

Enterprise Access Point

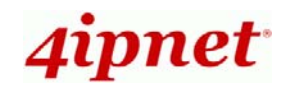

## **Copyright Notice**

This document is protected by USA copyright laws and other laws. Besides, the document is the property of 4IPNET, INC. You may not copy, reproduce, distribute, publish, display, perform, or modify any part of this publication in any form or by any means without prior written permission from 4IPNET, INC. You may not alter or remove any copyright or other notice from copies of the content. All other brand and product names are claimed or registered marks of their respective companies or organizations.

All rights reserved.

To download up-to-date version, please visit www.4ipnet.com.

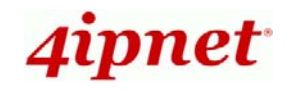

### **FCC CAUTION**

**This equipment has been tested and found to comply with the limits for a Class B digital device, pursuant to Part 15 of the FCC Rules. These limits are designed to provide reasonable protection against harmful interference in a residential installation. This equipment generates, uses and can radiate radio frequency energy and, if not installed and used in accordance with the instructions, may cause harmful interference to radio communications. However, there is no guarantee that interference will not occur in a particular installation. If this equipment does cause harmful interference to radio or television reception, which can be determined by turning the equipment off and on, the user is encouraged to try to correct the interference by one or more of the following measures:** 

- $\bullet$ **Reorient or relocate the receiving antenna.**
- $\bullet$ **Increase the separation between the equipment and receiver.**
- $\bullet$  **Connect the equipment into an outlet on a circuit different from that to which the receiver is connected.**
- $\bullet$ **Consult the dealer or an experienced radio/TV technician for help.**

Any changes or modifications not expressly approved by the party responsible for compliance could void the user's authority to operate this equipment.

This device complies with Part 15 of the FCC Rules. Operation is subject to the following two conditions: (1) This device may not cause harmful interference, and (2) this device must accept any interference received, including interference that may cause undesired operation.

This device and its antenna(s) must not be co-located or operating in conjunction with any other antenna or transmitter.

For product available in the USA/Canada market, only channel 1~11 can be operated. Selection of other channels is not possible.

This device is restricted to indoor use when operated in the 5.15 to 5.25 GHz frequency range.

Ɉ FCC requires this product to be used indoors for the frequency range 5.15 to 5.25 GHz to reduce the potential for harmful interference to co-channel Mobile Satellite systems.

#### **IMPORTANT NOTE:**

#### **FCC Radiation Exposure Statement:**

This equipment complies with FCC radiation exposure limits set forth for an uncontrolled environment. This equipment should be installed and operated with minimum distance 28cm between the radiator & your body.

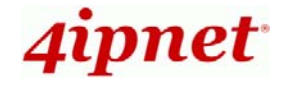

### **CE CAUTION**

**Hereby, 4ipnet, inc. declares that the radio equipment type EAP738 is in compliance with Directive 2014/53/EU.** 

#### **Frequency Range and Transmit Power**

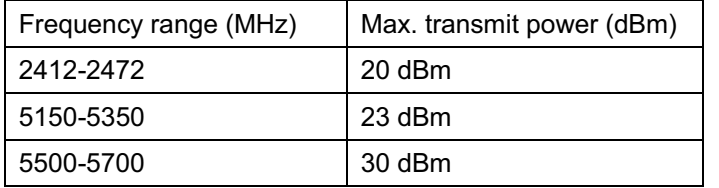

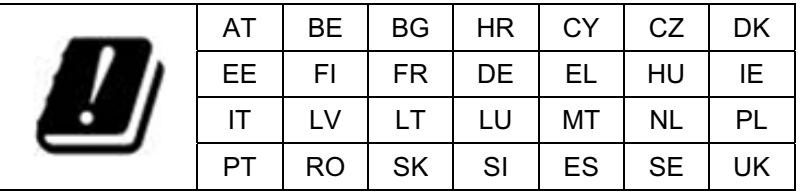

This device is restricted to indoor use.

#### **Input Power**

Power from PoE: IEEE802.3af

#### **Operation Temperature**

 $0^{\circ}$ C (32 $^{\circ}$ F) to 40 $^{\circ}$ C (104 $^{\circ}$ F)

#### **Model - EAP738**

The device has been tested and passed the requirements of the following standards, and hence fulfills the EMC and safety requirements of RED within the CE marking requirement.

- Radio: EN 300 328 V2.1.1, EN 301 893 V2.1.1
- EMC: EN 301 489-1 V2.1.1, EN 301 489-17 V3.1.1
- **EMC: EN 55032:2015 + AC:2016 Class B, EN 55024:2010 + A1:2015 including the followings:**

EN 61000-4-2, EN 61000-4-3, EN 61000-4-4,

EN 61000-4-5, EN 61000-4-6, EN 61000-4-8, EN 61000-4-11

Safety: EN 60950-1: 2006 + A11:2009 + A1:2010 + A12:2011 + A2:2013

#### **Caution**

- This declaration is only valid for configurations (combinations of software, firmware, and hardware) provided and supported by 4ipnet Inc. The use of software or firmware not provided and supported by 4ipnet Inc. may result in the equipment no longer being compliant with the regulatory requirements.
- Requirements in AT/BE/BG/CZ/DK/EE/FR/DE/IS/IE/IT/EL/ES/CY/LV/LI/LT/LU/HU/MT/NL/NO/PL/PT/RO/SI/SK/TR/FI/SE /CH/UK/HR. 5150MHz ~ 5350MHz is for indoor use only.
- In order to ensure compliance with the exposure recommendations to electromagnetic fields, the device should be used at a minimum distance of 20cm from the body.

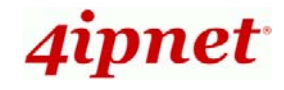

### **Taiwan NCC Statement**

根據 NCC 低功率電波輻射性電機管理辦法 規定:

- 第十二條 經型式認證合格之低功率射頻電機·非經許可·公司、商號或使用者均不得擅自變更頻率、 加大功率或變更原設計之特性及功能。
- 第十四條 低功率射頻電機之使用不得影響飛航安全及干擾合法通信;經發現有干擾現象時,應立即 停用,並改善至無干擾時方得繼續使用。前項合法通信,指依電信法規定作業之無線電通 信。低功率射頻電機須忍受合法通信或工業、科學及醫療用電波輻射性電機設備之干擾。

在 5.25 ~ 5.35 秭赫頻帶內操作之無線資訊傳輸設備,限於室內使用。

For UNII 產品 (5GHz WLAN/WIFI)

[警語內容]

使用此產品時應避免影響附近雷達系統之操作。

MPE [警語]

「電磁波曝露量 MPE 標準值 1mW/cm2, 本產品使用時建議應距離人體 28cm」

減少電磁波影響,請妥適使用

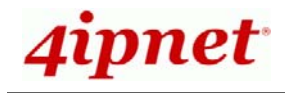

**Preface Package Control 21 Text**<br> **Preface Package Control 21 Text Control 21 Text EAP738** is a high-end, dual radio 802.11 b/g/n + ac (Wave 2) MIMO Access Point (AP) with the best performance for business and industrial applications and is compliant with the latest industrial wireless security standards that are required in the tightly secured enterprise network environments.

EAP738 makes the wireless communication fast, secure and easy. It supports business grade security such as 802.1X, and Wi-Fi Protected Access (WPA and WPA2). The EAP738 supports multiple point-to-point wireless links to form wider wireless network coverage.

EAP738 also features multiple ESSIDs with VLAN tags and multiple Virtual APs; great for enterprise applications, such as separating traffic from different departments using different ESSIDs. The PoE Uplink port is able to receive power from Power over Ethernet (PoE) sourcing devices.

This handbook provides instructions and reference materials to get you started with 4ipnet EAP738.

- 1. 4ipnet EAP738 x 1
- 2. Handbook x 1
- 3. Mounting Kit x 1
- 4. Power Adaptor (12V) x 1

*It is recommended to keep the original packing material for possible future shipment when repair or maintenance is required. Any returned product should be packed in its original packaging to prevent damage during delivery.*

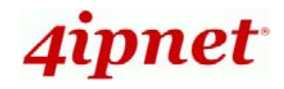

Handbook EAP738 Enterprise Access Point ENGLISH

## *System Overview*

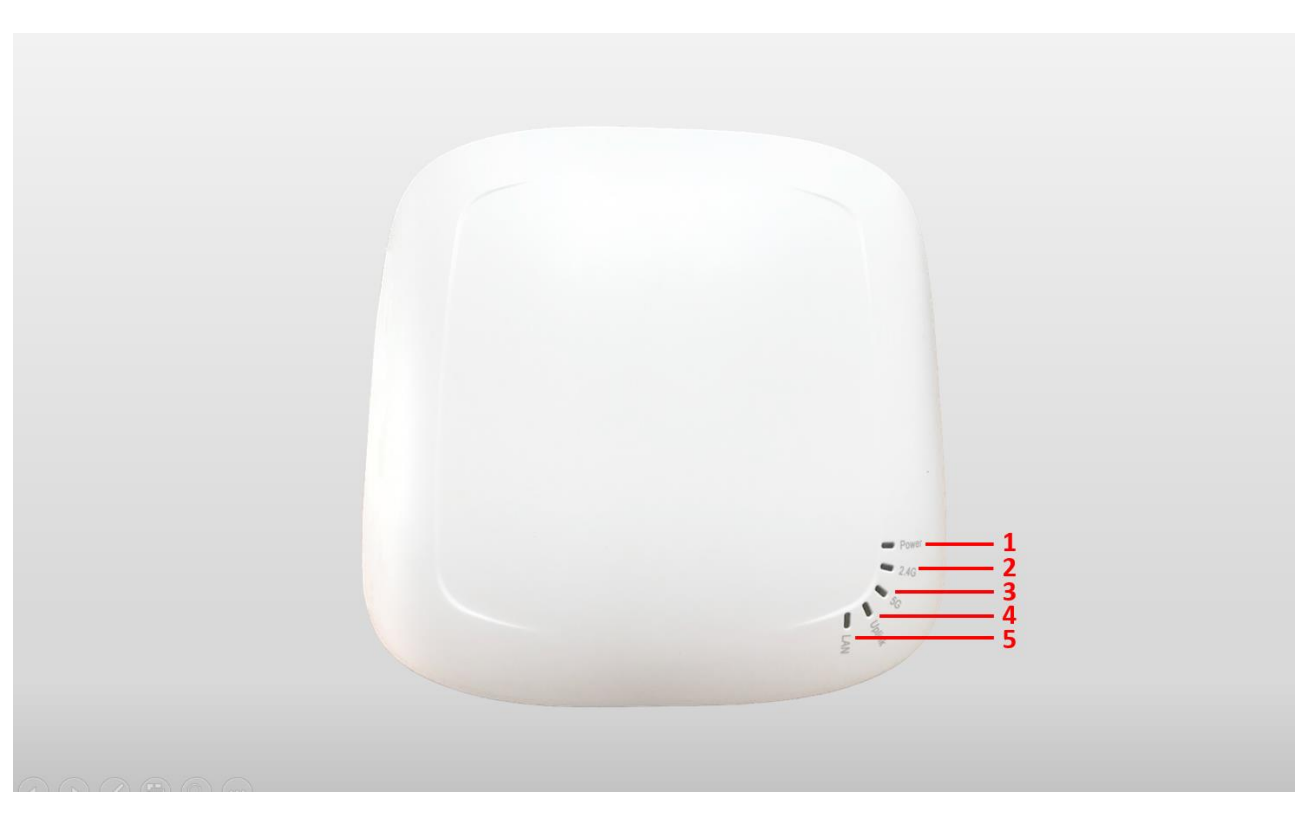

**EAP738 Front View** 

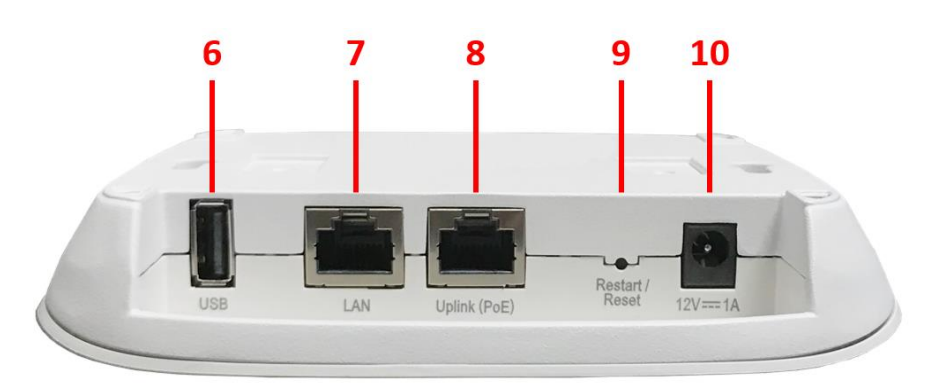

**EAP738 Side View** 

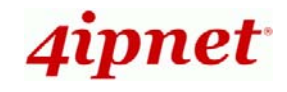

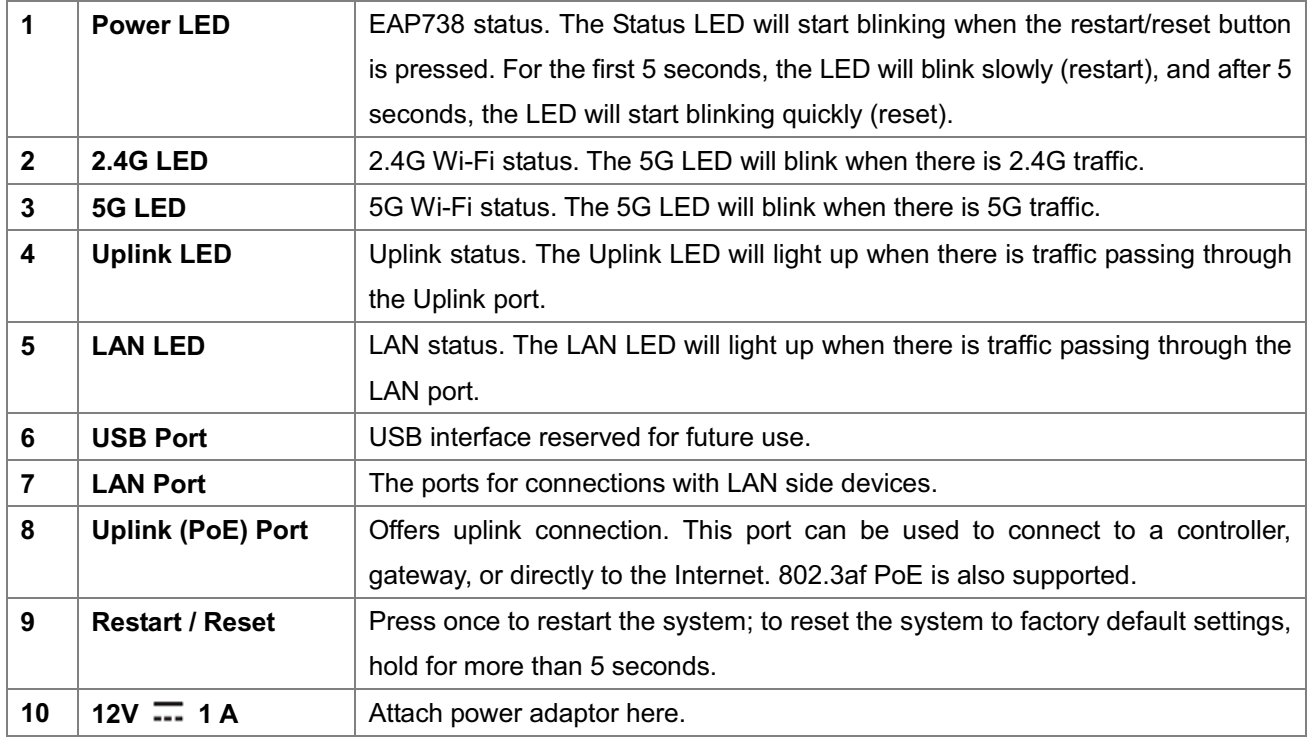

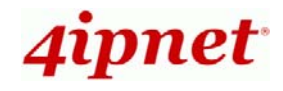

### *Hardware Installation*

Please follow the steps mentioned below to install the hardware of EAP738:

#### **1. Mount EAP738.**

(a) Mounting on a Wall

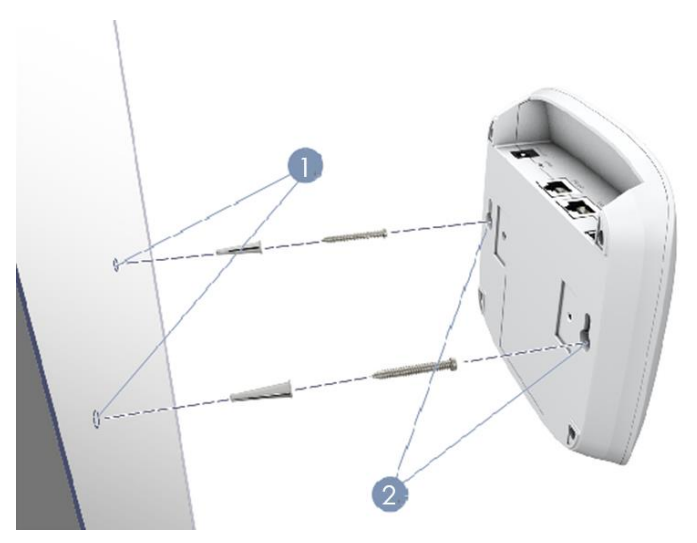

- 1. Set two screws in the wall 128 mm (5.0 in.) apart.
- 2. Slide EAP738's wall mounting slots down onto the screws so that the unit is secure.

#### (b) Mounting on a Ceiling T-Bar

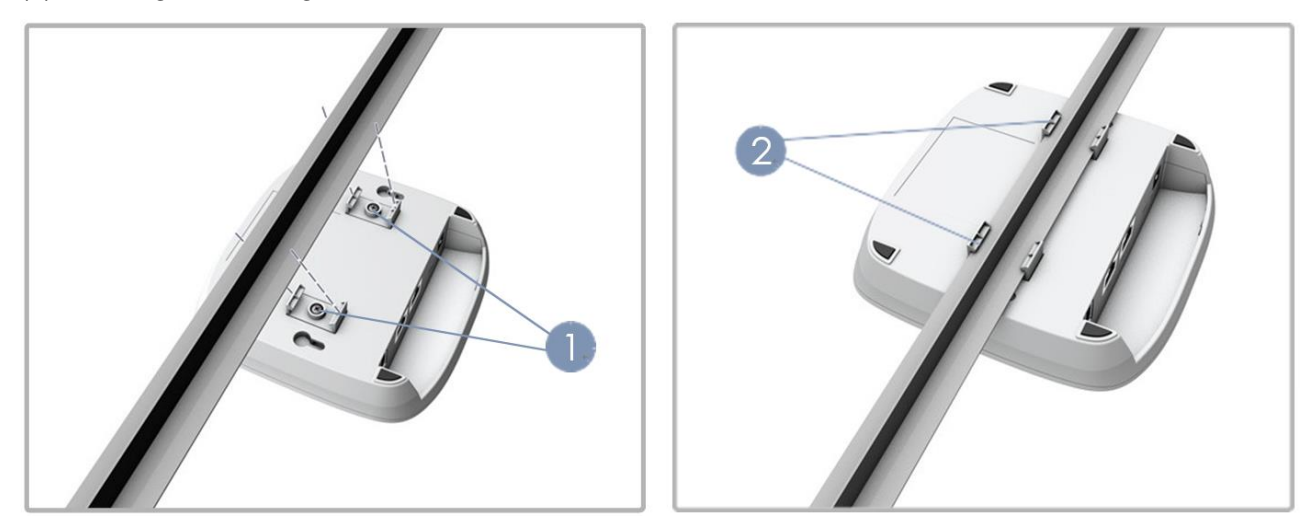

- 1. Use the included screws to attach two ceiling-mount T-bar clips to the back of EAP738.
- 2. Push EAP738 onto the ceiling T-bar until it clicks securely in place.

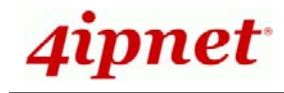

#### **2. Connect EAP738 to your network device.**

Connect one end of the Ethernet cable to the Uplink (PoE) port of EAP738 and the other end of the cable to a switch, a router, or a hub. EAP738 is then connected to your existing wired LAN network.

#### **3. Power on EAP738.**

There are two ways to supply power over to EAP738.

- EAP738 Uplink port is capable of receiving DC currents. Connect an IEEE 802.3af-compliant PSE device (e.g. a PoE-switch) to the Uplink port of EAP738 with the Ethernet cable.
- Connect a 12V/1A adaptor to the DC power jack. If needed.

Now, the Hardware Installation is complete.

- -*Using a different power adapter may damage this system.*
- -*To verify the wired connection between EAP738 and you switch / router / hub, please also check the LED indicator of the respective network devices.*

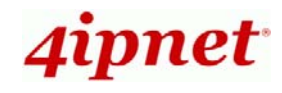

### *Getting Started*

4ipnet EAP738 supports web-based configuration. When hardware installation is complete, EAP738 can be configured through a PC by using a web browser such as Mozilla Firefox 2.0 or Internet Explorer version 6.0 and above.

The default values of LAN IP address and subnet mask of EAP738 are:

**IP Address:** *192.168.1.1*  **Subnet Mask:** *255.255.255.0*

#### **Steps:**

1. To access the Web Management Interface, connect the administrator PC to the Uplink port of EAP738 via an Ethernet cable. Then, set a static IP address on the same subnet mask as EAP738 in TCP/IP of your PC, such as the following example:

**IP Address***: 192.168.1.100*  **Subnet Mask***: 255.255.255.0* 

2. Launch the web browser on your PC by entering the IP address of EAP738 (**http://192.168.1.1**) in the address field, and then press *Enter*.

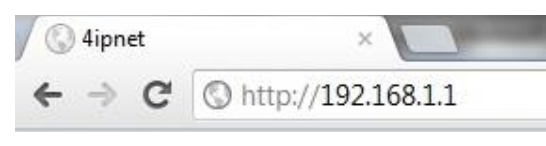

#### *Example of entering EAP738's default IP Address via a web browser*

3. The following Admin Login Page will appear. Enter **"admin"** for both the *Username* and *Password* fields, and then click *Login*.

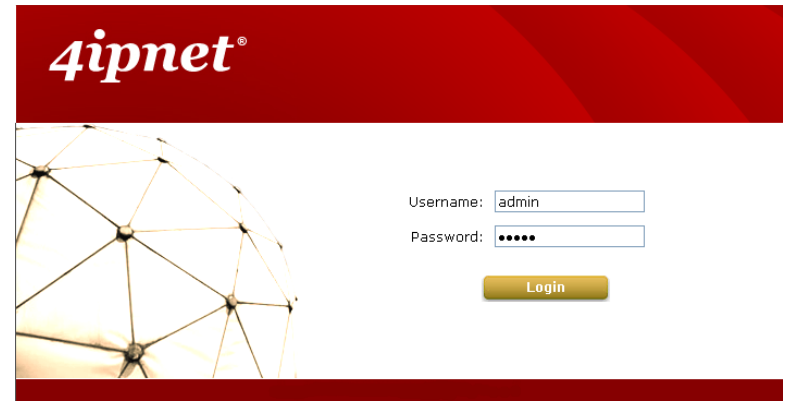

#### *Administrator Login Page*

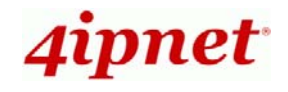

4. After a successful login to EAP738, a **System Overview** page of the Web Management Interface will appear, as depicted below.

| Home > Status > System Overview      |                                              |                                 |                                      |                            |                                |                                   |            |
|--------------------------------------|----------------------------------------------|---------------------------------|--------------------------------------|----------------------------|--------------------------------|-----------------------------------|------------|
| <b>System Overview</b>               |                                              |                                 |                                      |                            |                                |                                   |            |
|                                      |                                              |                                 |                                      |                            |                                |                                   |            |
| <b>Radio Status</b><br><b>System</b> |                                              |                                 |                                      |                            |                                |                                   |            |
|                                      |                                              |                                 | <b>MAC Address</b><br><b>RF Card</b> |                            |                                | <b>TX Power</b><br><b>Channel</b> |            |
|                                      | System Name Enterprise Access Point - EAP738 | <b>RF Card A</b>                | 00:1F:D4:19:B5:64                    | <b>Band</b><br>$802.11g+n$ | 11                             |                                   | 12 dBm     |
| <b>Firmware Version 3.43.00</b>      |                                              | RF Card B                       | 00:1F:D4:19:B5:65                    | 802.11ac                   | 36                             |                                   | 11 dBm     |
| <b>Build Number 1.6-1.9328</b>       |                                              |                                 |                                      |                            |                                |                                   |            |
| <b>Location</b>                      |                                              |                                 |                                      |                            |                                |                                   |            |
|                                      | Site EN-A                                    |                                 |                                      |                            |                                |                                   |            |
|                                      | Device Time 2000/01/01 00:19:47              |                                 |                                      |                            |                                |                                   |            |
| System Up Time 0 days, 0:20:45       |                                              |                                 |                                      |                            |                                |                                   |            |
| CPU/RAM Usage 2.01% / 38.80%         | Plot                                         |                                 |                                      |                            |                                |                                   |            |
|                                      |                                              |                                 |                                      |                            |                                |                                   |            |
|                                      |                                              |                                 |                                      |                            |                                |                                   |            |
| AP Status<br>LAN Interface.          |                                              |                                 |                                      |                            |                                |                                   |            |
|                                      | MAC Address 00:1F:D4:19:B5:62                |                                 |                                      |                            |                                |                                   |            |
|                                      | IP Address 10.71.207.38                      | RF Card Name : RF Card A $\vee$ |                                      |                            |                                |                                   |            |
| <b>Subnet Mask 255.255.0.0</b>       |                                              | <b>Profile</b><br><b>Name</b>   | <b>BSSID</b>                         | <b>ESSID</b>               | <b>Security</b><br><b>Type</b> | <b>Online</b><br><b>Clients</b>   | <b>TUN</b> |
|                                      | Gateway 10.71.1.254                          | $VAP-1$                         | 00:1F:D4:19:B5:64                    | 4ipnetAP-A1                | Open                           | $\pmb{0}$                         | ශ          |
|                                      |                                              | VAP-8                           | 62:1F:D4:19:B5:64                    | EAP738_BStest              | Open                           | $\pmb{0}$                         | 0          |
|                                      |                                              |                                 |                                      |                            |                                |                                   |            |
| <b>CAPWAP</b>                        |                                              |                                 |                                      |                            |                                |                                   |            |
|                                      | <b>Status</b> Disabled                       | $\sqrt{}$ IPv6 $-$              |                                      |                            |                                |                                   |            |
| <b>Status Disabled</b>               |                                              |                                 |                                      |                            |                                |                                   |            |
|                                      |                                              |                                 |                                      |                            |                                |                                   |            |

*The Web Management Interface - System Overview Page* 

5. To logout, simply click on the *Logout* button at the upper right hand corner of the interface to return to the Administrator Login Page. Click *OK* to logout.

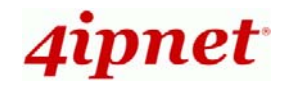

### *Common Settings*

#### **Step 1. Change Administrator's Password**

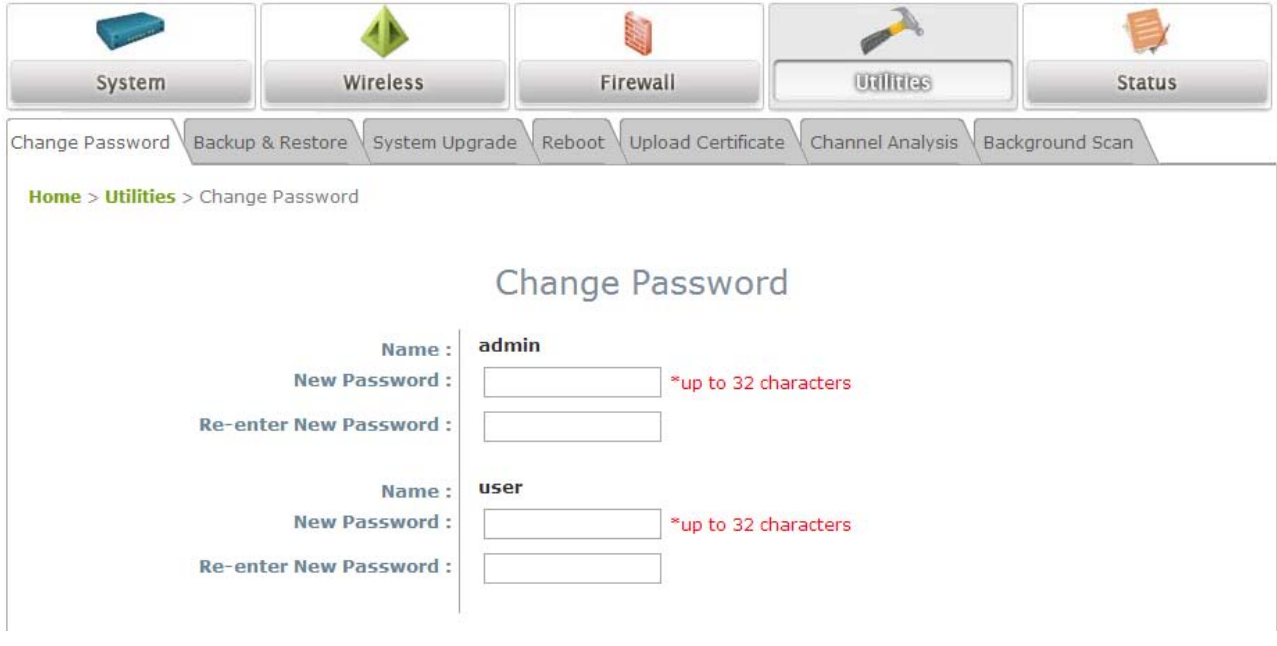

*Change Password Page* 

- Click on the **Utilities** icon on the main menu, and select the **Change Password** tab.
- Enter a new password with a length of up to 32 characters, and retype it in the **Re-enter New Password** field.
- > Click **SAVE** to save the changes.

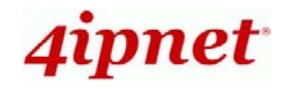

Handbook

EAP738 Enterprise Access Point ENGLISH

#### **Step 2. Configure General AP (Access Point) Settings**

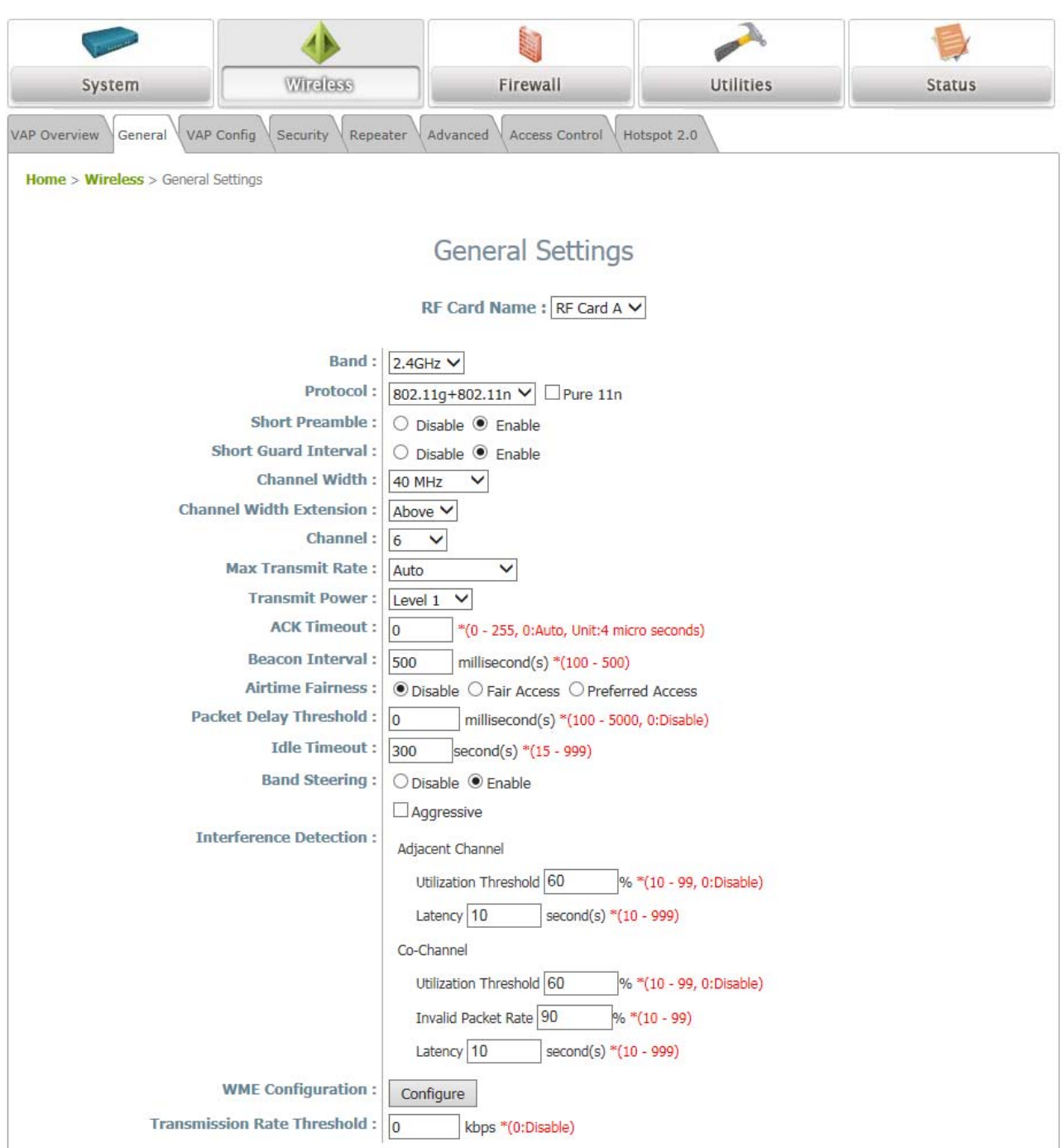

*Wireless General Settings Page* 

- Click on the **Wireless** icon on the main menu, and then select the **General** tab.
- Determine the **Band**, **Protocol** and **Channel** settings:

Select your preferred **Band**, **Protocol** and **Channel** for you wireless connection. For example, select **2.4GHz** for the band, **802.11g+802.11**n for the protocol and **6** for the channel.

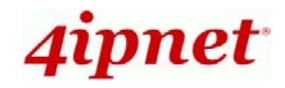

#### **Step 3. Configure VAP (Virtual Access Point) Profile Settings**

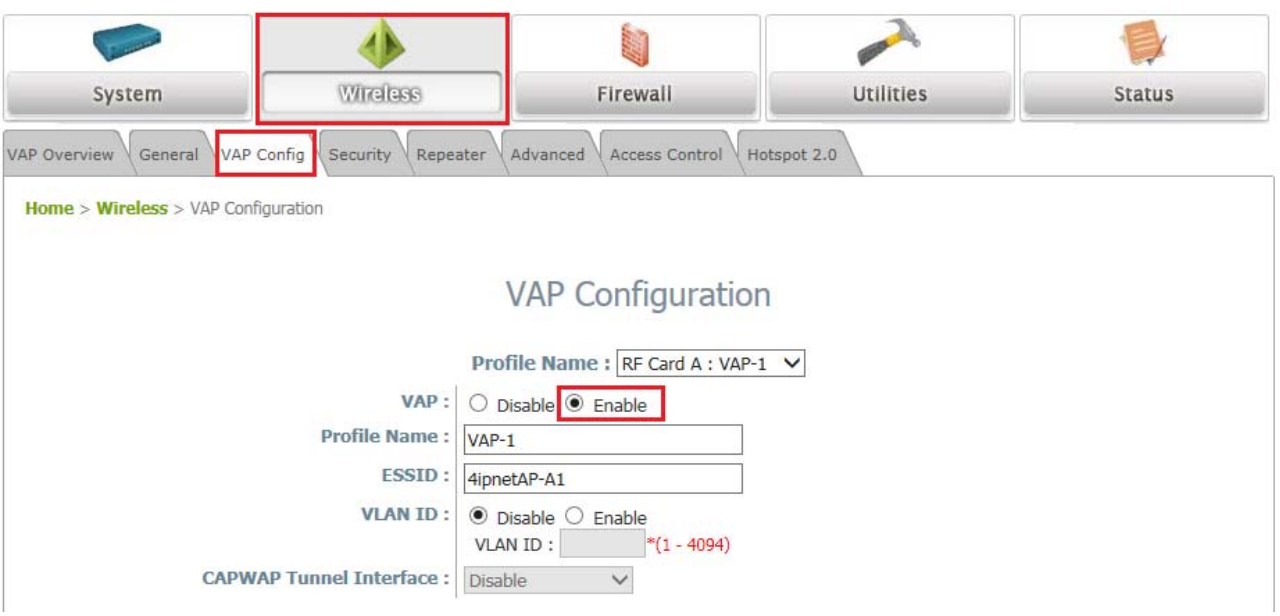

#### *VAP Configuration Page (VAP-1 shown)*

- $\triangleright$  Configure VAP profile settings :
	- (a) Select the **VAP Configuration** tab to configure the settings of the desired VAP.
	- (b) Enable a specific VAP from the drop-down menu of **Profile Name** and configure related settings below.
- $\triangleright$  Check VAP status :

After finishing VAP configuration, the status of enabled Virtual APs shall be reflected on the VAP Overview page.

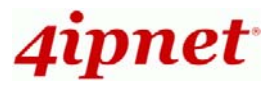

#### Handbook

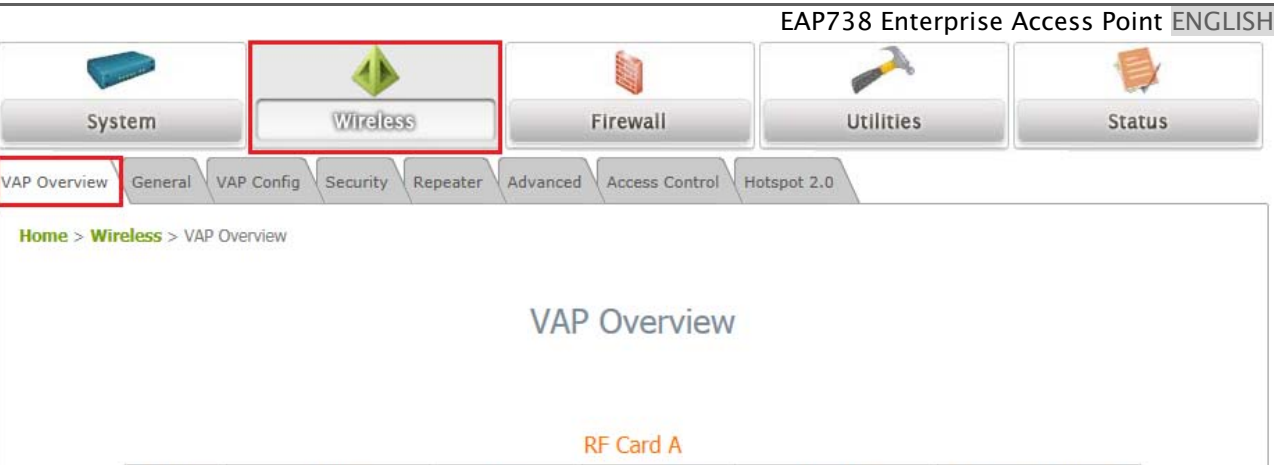

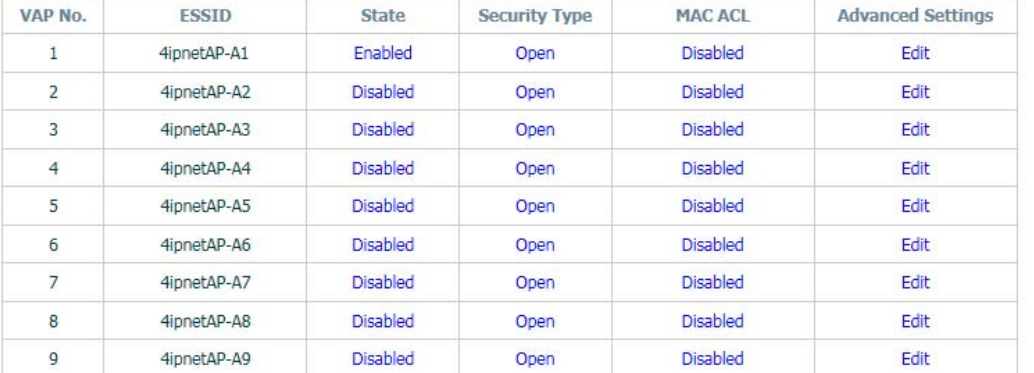

*Virtual AP Overview Page*

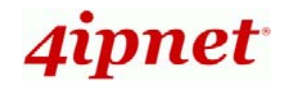

#### **Step 4. Configure WDS (Wireless Distribution System) Settings (Optional)**

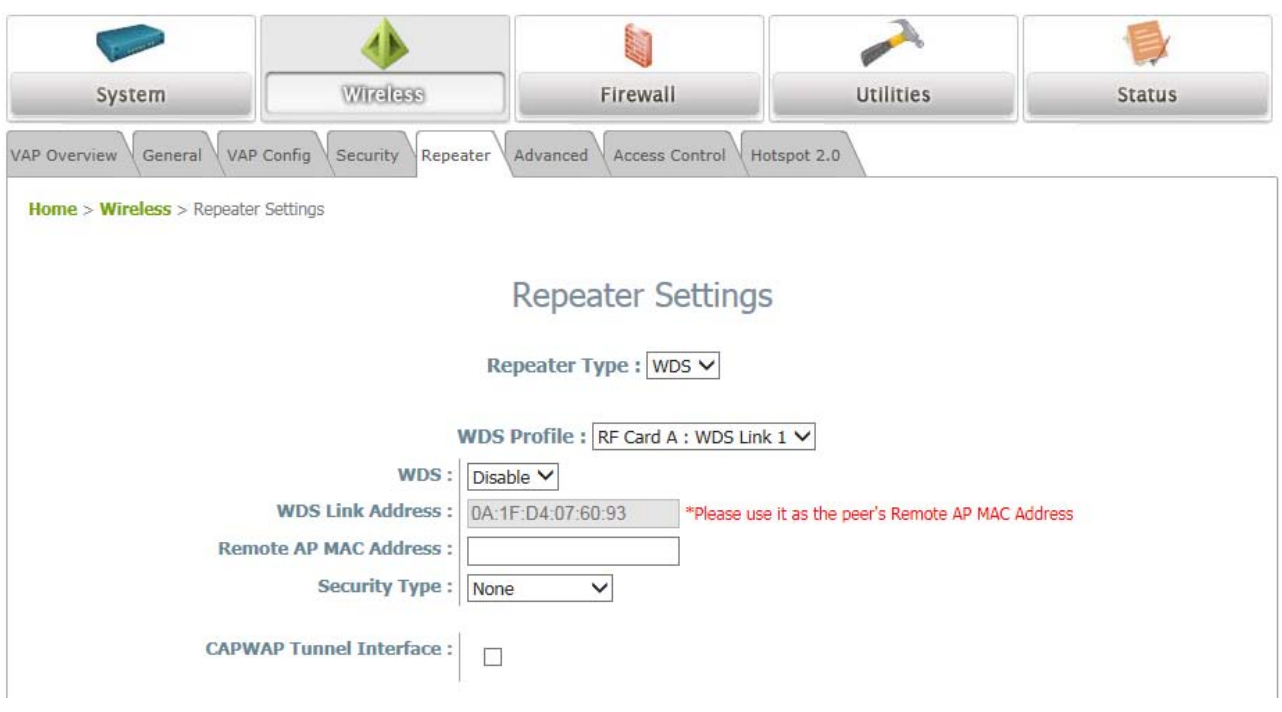

To extend the wireless coverage, EAP738 supports WDS links on each RF card for connecting wirelessly to other WDS-capable APs (peer APs). By default, all WDS profiles are disabled.

- Click on the **Wireless** button on the main menu.
- Select the **Repeater Settings** tab.
- Choose **WDS** as the **Repeater Type**.
- $\triangleright$  Choose the desired WDS profile:
	- (a) Enable **WDS**.
	- (b) Enter the **Remote AP MAC Address** (peer AP) and then Click **SAVE**.

If you are using another EAP738 as the peer AP, simply repeat the above-mentioned steps to configure another peer AP(s).

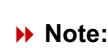

On each and every configuration page, you may click *SAVE* to save the changes of your configured settings, but you must reboot the system for the changes to take effect. After clicking *SAVE*, the following message will appear: **"Some modifications have been saved and will take effect after APPLY."**

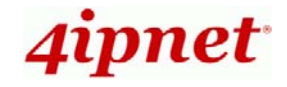

### **Congratulations!**

Now, 4ipnet EAP738 is installed and configured successfully.

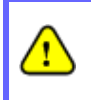

*After EAP738's network configuration is completed, please remember to change the IP Address of your PC Connection Properties back to its original settings in order to ensure that your PC functions properly in its real network environments.* 

 $\bullet$ *It is strongly recommended to make a backup copy of your configuration settings.* 

P/N: V34320180122